# 广 西 工商 职 业 技 术 学院

院财发〔2016〕20 号

## 关于学生网上缴费和查询系统试运行的通知

各单位、各部门:

为做好的学生收费工作,方便学生缴费和查询缴费信息,财 务处全面推进学生缴费信息化管理,目前已完善了 APP 手机网上缴 费及查询、电脑网页缴费及查询、手机网页缴费及查询等功能。现 将原来的学生缴费方式全部变更为网上缴费,原学生缴费方式(含 现场刷卡缴费,银行柜台缴费、学院账号缴费)不再继续运行。

学生网上缴费和查询操作指南附后,请各单位、各部门组织 学生遵照执行。

运行中如遇问题请及时反馈至财务处谭玉娥老师处,联系电 话 3170933。

特此通知

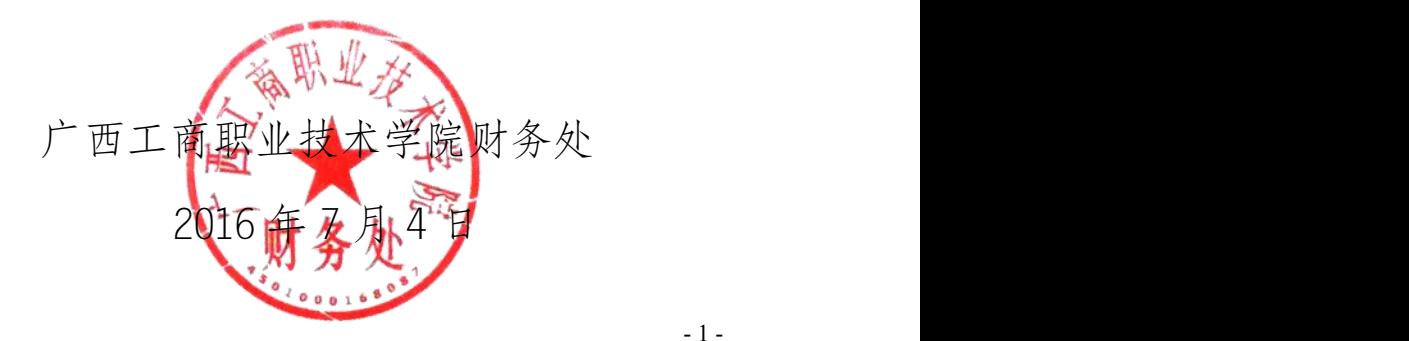

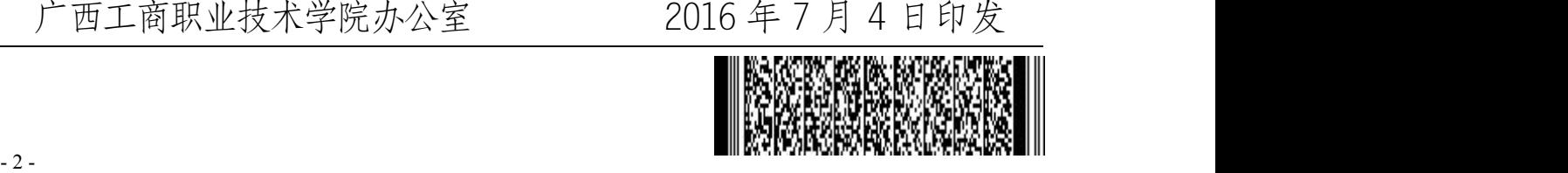

# 广西工商职业技术学院 学生网上缴费和查询操作指南

学生电脑或手机登录学院主页 http://www.gxgsxy.com,从学校 主页链接 学生网上缴费 进入学校官方缴费网站;或者用手机扫描官

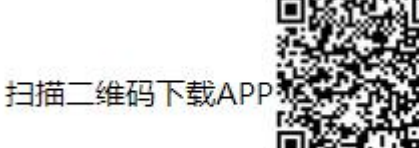

方缴费网站上的 四硝基膦 二维码,下载并安装 学院的官方财务 APP。

1、登录

学生用学号、考生号、身份证号其中之一+密码登录,初始 密码为身份证号后六位或 666666。

#### 2、缴费

进入缴费界面,首先确认本人身份信息是否正确,然后点'待 缴学杂费'标签。该表列出学生未缴清的收费项目与应缴金额, 以及应缴合计(申请了生源地贷款并审批通过的,应缴合计自动 减去贷款金额)。

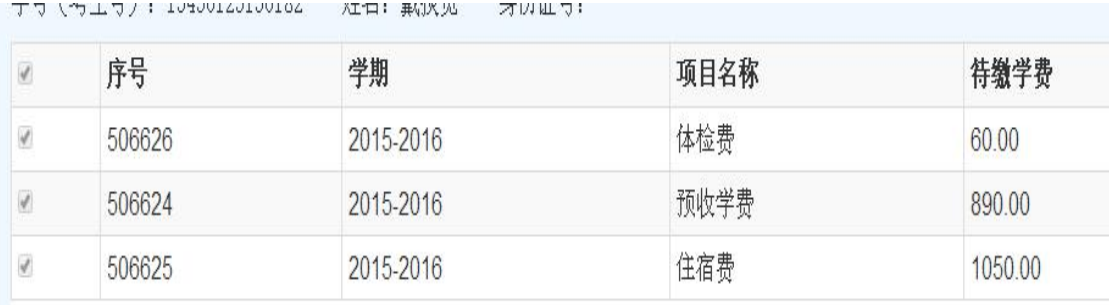

支付完成后可在'交易记录'查看支付结果

在线支付 确认交费金额后,点'在线支付'按钮 会有一个'自动分配金额'弹出提示,直接点'确定'就 OK。

有的浏览器安全设置限制了窗口自动跳转,没有自动跳转到 银行页面的请点'点击这里'

没有进行转跳? 点击这里进入支付页面。 如果前面已点过'在线支 付',产生了订单,页面没有跳转,会有红色字提示

存在未完成的订单,请到"交易记录"标签完成缴费或关闭订单。 ¥ 3000.00 ,请按提示到"交易记录"标签进行操作。

### 3、支付

在'我的订单'界面 ,请首先检查商户名称是不是本校。页 中国建设银行 面的支付通道 **China Construction Bank** 中:

A有中国建行卡或建行存折的,直接选择 , 支持建行的网银支付及建行的快捷支付(账号支付),单笔支付 限额在 2 万元, 可以一次缴完学费。

B 有中国银行、上海银行、广发银行、北京银行银行卡并开 通网银的,分别选择对应的银行图标,进入这四家行的网银支付, 单笔支付限额一般在 2 万元, 可以一次缴完学费。

C 没有上面五家银行卡的,选择'在线支付'

◎ 【一】在线支付 ,进入银联支付界面,支付所有银联卡的快捷 支付。银联支付的单笔限额一般最高为 5000 元。

第一次使用电脑在网上支付时,需下载安装银行的支付控 件才能支付成功。手机 APP 上缴费的,不需要安装银行插件,直 接支付。

在支付时提示支付失败,一般情况下是支付金额超过单笔 最高限额,请到'交易记录'处关闭订单,重新录入较小的金额 (如小于等于 5000),再进行支付。

支付成功后,可以马上返回缴费界面,在'缴费明细、交 易记录'两个地方可查询到缴费记录。